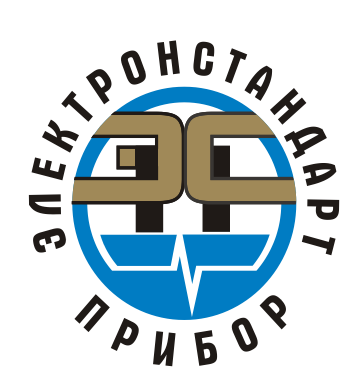

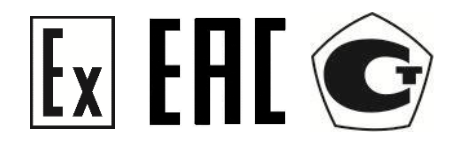

## **ПОРТАТИВНЫЙ ВЗРЫВОЗАЩИЩЕННЫЙ ГАЗОАНАЛИЗАТОР ПГА-ЭСП «БЕСТия»**

Руководство по эксплуатации 413411.001 РЭ

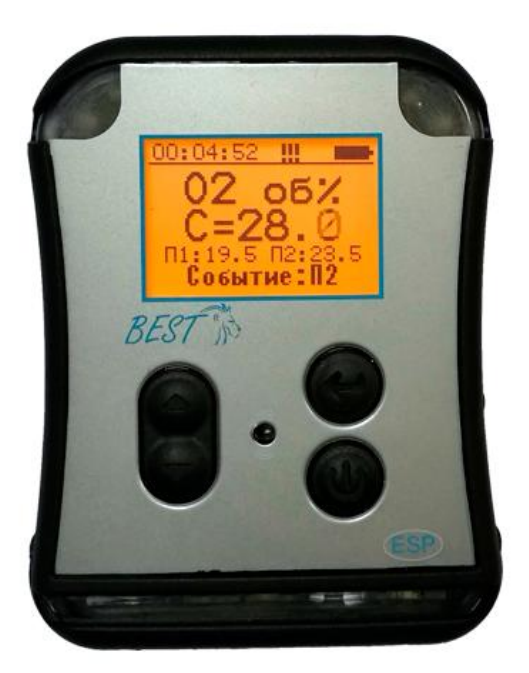

Санкт-Петербург, 2019

## Содержание

![](_page_1_Picture_16.jpeg)

![](_page_1_Picture_17.jpeg)

![](_page_1_Picture_18.jpeg)

#### **1. Введение**

Перед началом использования газоанализатора ПГА-ЭСП «БЕСТия» (в дальнейшем – газоанализатор, ПГА-ЭСП) следует внимательно обзнакомиться с Руководством по эксплуатации. Строгое следование инструкциям и рекомендациям обеспечивает надлежащее функционирование устройства при нормальных условиях.

![](_page_2_Picture_2.jpeg)

Подпись и дата

Инв. № дубл.

Взамен инв. Мо

Подпись и дата

**ВНИМАНИЕ!** ПГА-ЭСП должен использоваться только для указанных ниже целей и в условиях, определенных в данном руководстве. Любая модификация прибора, использование в неисправном или некомплектном виде влекут за собой прекращение действия гарантии.

#### **2. Назначение**

Портативные взрывозащищенные газоанализаторы ПГА-ЭСП «БЕСТия» предназначены для измерения концентраций горючих газов объемной доли кислорода, диоксида серы, диоксида азота, оксида азота, сероводорода, угарного газа, хлора в воздухе рабочей зоны и подачи сигнализации при превышении пороговых значений.

Газоанализатор представляет собой автоматический прибор индивидуальной защиты непрерывного действия.

#### *Особенности и преимущества*

- Определение в рабочей зоне жизненно опасных для человека газовый концентраций;
- Удобный интерфейс экрана;
- Применение 4х видов сенсоров одновременно для получения данных по
	- o измерительному каналу горючих газов инфракрасный, термокаталитический;
	- o по измерительному каналу кислорода, водорода и токсичных газов электрохимический;
	- o по измерительному каналу ПДК углеводородов фотоионизационный.

#### *Области применения*

Газоанализаторы ПГА-ЭСП выпускаются во взрывозащищенном исполнении и могут применяться во взрывоопасных зонах помещений и на открытых объектах в соответствии с маркировкой взрывозащиты прибора и нормативным документам, регламентирующим применение электрооборудования во взрывоопасных зонах.

В таблицах №1, №2, №3 и №4 приведены диапазоны преобразования и пределы допускаемой основной погрешности газоанализатора для всех типов используемых сенсоров.

![](_page_2_Picture_218.jpeg)

#### *Таблица №1*

![](_page_3_Picture_392.jpeg)

Примечания:

Подпись и дата

Инв. № дубл.

Взамен инв. №

Подпись и дата

Ħ.

1) Диапазон показаний в единицах измерений объемной доли определяемого компонента, %, соответствует диапазону показаний довзрывоопасной концентрации определяемого компонента от 0 до 100 % НКПР.

2) Диапазон измерений в единицах измерений объемной доли определяемого компонента, %, соответствуют диапазону измерений довзрывоопасной концентрации определяемого компонента от 0 до 50 % НКПР.

3) Значения НКПР для определяемых компонентов по ГОСТ 30852.19-2002.

#### *Таблица № 2*

![](_page_3_Picture_393.jpeg)

![](_page_3_Picture_394.jpeg)

## *Таблица № 3*

![](_page_4_Picture_524.jpeg)

## *Таблица № 4*

![](_page_5_Picture_698.jpeg)

Подпись и дата Инв. № дубл. Взамен инв. № Подпись и дата Инв. № подл.

## **3. Технические характеристики**

Подпись и дата

Инв. № дубл.

Взамен инв. №

Подпись и дата

Инв. № подл.

![](_page_6_Picture_253.jpeg)

#### **4. Обеспечение взрывозащиты ПГА-ЭСП.**

4.1 Взрывозащищенность приборов обеспечивается видом взрывозащиты искробезопасная электрическая цепь «ia» по ГОСТ Р 31610.11-2014 (IEC 60079-11:2011).

4.2. Маркировка взрывозащиты - РО Ex ia I / 0Ex ia IIС T4.

4.3. Степень защиты корпуса газоанализатора от доступа к опасным частям (блоку аккумуляторных батарей) и от попадания внешних твердых предметов и воды IP67 по ГОСТ 14254-2015.

4.4. На задней крышке нанесена предупредительная надпись «Во взрывоопасных зонах «НЕ ВСКРЫВАТЬ» «НЕ ЗАРЯЖАТЬ аккумулятор в опасной зоне».

4.5. Зарядка аккумулятора должна производиться вне взрывоопасной зоны от зарядного устройства, входящего в комплект поставки газоанализатора.

#### **5. Устройство и принцип работы ПГА-ЭСП**

Принцип действия газоанализатора основан на преобразовании концентрации контролируемого газа с помощью преобразователей газовых термокаталитических ПГТ электрохимических ПГЭ, оптических ПГО в напряжение постоянного тока, пропорциональное преобразуемой концентрации, преобразовании его в цифровой код и сравнении с заданными пороговыми значениями.

Конструктивно газоанализатор выполнен в одноблочным, фирменном пластмассовом корпусе повышенной прочности с защитой от радиочастотных помех. Он имеет эргономичный дизайн, прорезиненные боковые вставки для удобного обхвата рукой, удержания и предотвращения выскальзывания, а также защищает от механических повреждений.

Кнопочный интерфейс рассчитан под управление большим пальцем как левой, так и правой руки.

На лицевой панели корпуса расположены:

- жидкокристаллический дисплей;
- защищенная кнопочная клавиатура (4 кнопки);
- двухцветные светодиоды;
- звукоизлучатель.

Подпись и дата

Инв. № дубл.

Взамен инв. №

Подпись и дата

На задней панели корпуса предусмотрено крепление для ремешка, а также на ремень типа полукольцо с застежкой «крокодил». На нижней части корпуса располагается защищенный USB разъем для связи с ПК.

![](_page_7_Picture_225.jpeg)

![](_page_8_Picture_0.jpeg)

- 1. Светодиодные окна
- 2. Жидкокристаллический дисплей с подсветкой
- 3. Кнопка «вверх»
- 4. Кнопка «выбор»
- 5. Звукоизлучатель
- 6. Кнопка «питание»
- 7. Кнопка «вниз»
- 8. Сенсорный отсек
- 9. Виброизлучатель
- 10. Крепежная клипса
- 11. Электрохимические сенсоры
- 12. Термокаталитический сенсор
- 13. Сенсор  $O_2$
- 14. Защитная сетка

![](_page_8_Figure_15.jpeg)

Газоанализатор ПГА-ЭСП имеет следующие виды программного обеспечения:

- *Esp\_Config* для работы с PC.

## *Встроенное ПО выполняет следующие функции***:**

- вычисление результатов измерений содержания определяемых компонентов по данным от первичного измерительного преобразователя;

- диагностику аппаратной и программной частей газоанализатора;

- ведение и хранение журнала событий (1000 уникальных записей с возможностью автоматической замены старых событий на новые);

- обмен данными с PC по протоколу MODBUS-RTU;

![](_page_8_Picture_231.jpeg)

- сравнение результатов измерений с заданными пороговыми значениями.

#### *Esp\_Config* **для работы с PC**

1 дат;

Газоанализатор ПГА-ЭСП имеет возможность подсоединение к персональному компьютеру или ноутбуку для работы с ПО *Esp\_Config* на базе ОС Microsoft Windows. Подробное описание работы с программой *ESP\_Config* приведено в п. 9 настоящего руководства по эксплуатации.

![](_page_9_Picture_58.jpeg)

#### **6. Подготовка к работе**

6.1. Включение ПГА-ЭСП

6.1.1 *Прибор включается кнопкой «питание»*

![](_page_10_Picture_3.jpeg)

6.1.2. *Проверка исправности сигнализации***:**

Звучит короткий звуковой сигнал Дисплей мигает подсветкой Мигание зеленых светодиодов

#### 6.1.3. *Режим «Прогрев»*

При данном режиме в сенсорах заканчиваются переходные процессы и устанавливаются постоянные значения выходных сигналов.

Канал измеряющий метан или другой взрывоопасный газ будет находится в режиме «прогрев» дольше других – это нормально

![](_page_10_Picture_166.jpeg)

#### 6.1.4. *Режим «Дежурный»* В дежурном режиме должны отображаться текущие измеренные данные, время, газ, единицы измерений, время, состояние батареи

![](_page_10_Picture_167.jpeg)

## 6.1.5. Кнопками **«вверх»** и

![](_page_10_Picture_13.jpeg)

**«вниз»** можно выбрать информацию по конкретному выбранному каналу. Информация отображается последовательно по каждому каналу от первого до четвёртого.

![](_page_10_Picture_15.jpeg)

![](_page_10_Picture_168.jpeg)

.

#### **6.2.Настройка газоанализатора**

6.2.1. *Переход в главное меню* настроек прибора осуществляется нажатием на

кнопку **«выбор»**

![](_page_11_Picture_3.jpeg)

Меню

Блокировка Калиб по воздуху Калибровка Настройки Сброс дозы Дополнительно

#### 6.2.2. *Выбор пунктов в главном меню* осуществляется при помощи кнопок

выбора **«вверх»** и **«вниз»**

Подпись и дата

Инв. № дубл.

Взамен инв. Мо

Подпись и дата

1нв. № подл.

![](_page_11_Picture_8.jpeg)

6.2.4. *Отмена,* выход на уровень выше в меню через кнопку **«питание»**

![](_page_11_Picture_11.jpeg)

![](_page_11_Picture_12.jpeg)

6.2.5. *Пункт* **«Блокировка»** позволяет заблокировать случайные

нажатия на кнопки.

При блокировке в строке состояния видим символ ключа.

При нажатии на любую кнопку будет открываться окно **«разблокировка»** Разблокировка осуществляется по подсказкам, выведенным на экране. Для того чтобы разблокировать прибор необходимо нажать

подсказанные кнопки **«вверх» «выбор» «питание» «вниз»**

![](_page_11_Figure_18.jpeg)

![](_page_11_Picture_188.jpeg)

Лист

6.2.6. *Пункт* **«Калиб по воздуху»** устанавливает по текущему состоянию окружающей среды уровень «0» для всех каналов, кроме кислорода. В нем устанавливается нормальная концентрация кислорода в окружающей среде - 20,95 об.д. %. Использовать только в «чистой» зоне, заранее зная что в окружающей среде нет дополнительных примесей газов взвесей и т.п.

![](_page_12_Picture_1.jpeg)

Выбираем кнопкой

**«Да»** и нажимаем **Калибровка по воздуху произведена**.

![](_page_12_Picture_4.jpeg)

6.2.7. При выборе пункта **«Калибровка»** откроется окно выбора канала для калибровки

Подпись и дата

Инв. № дубл.

Взамен инв. Мо

Подпись и дата

![](_page_12_Picture_6.jpeg)

#### После выбора канала выпадает окно **«выбора действий»**

Где в окне состояния указывается номер канала и типа газ.

![](_page_12_Figure_9.jpeg)

![](_page_12_Picture_132.jpeg)

6.2.8. *Пункт меню* **«Ноль»** Это установка нуля концентрации. При выборе **«Да»** происходит калибровка нуля. При выборе **«Нет»** - значение калибровки неизменно.

![](_page_13_Picture_1.jpeg)

6.2.9. *Пункт меню* **«Концентрация»** Позволяет произвести калибровку по произвольному значению концентрации. Значение последней калибровочной величины концентрации сохраняется (не надо вводить каждый раз значение для одного и того же баллона).

![](_page_13_Picture_3.jpeg)

Где: **Кт** – текущее значение концентрации

 **Uт** – текущая величина сигнала на АЦП. Удобно пользоваться при калибровке для определения окончания калибровки.

 **К** – устанавливаемая величина новой концентрации.

 Для ввода величины калибровочной концентрации число знаков после запятой определяется диапазоном измерений и вручную не изменяется.

Ввод концентрации осуществляется исключительно кнопками кнопок выбора

**«вверх»** и **«вниз»**

При однократном нажатии изменяется младший разряд на единицу в соответствующую сторону.

При удерживании кнопки младший разряд начинает изменяться самостоятельно.

При дальнейшем удерживании кнопки происходит ускорение изменений и переход к следующему разряду.

Значение увеличивается до верхнего значения диапазона измерений и так по кругу.

При отпускании кнопки в нужный момент мы получаем нужное число. При необходимости его легко можно отредактировать одиночными нажатиями.

Для перехода к действию «калибровка» нажмите кнопку **«выбор»** и кнопками выберите:

**«Да»** для калибровки или

**«Нет»** для выхода в меню **«выбора действий».**

![](_page_13_Picture_205.jpeg)

Прибор позволяет иметь до 5 точек калибровки. Это позволяет разбить диапазон измерений до четырёх поддиапазонов. При попадании калибруемой величины концентрации в один из диапазонов, где уже есть точка калибровки происходит автоматическая замена. Необходимыми и достаточными для работы являются 2 точки, одна из которых обязательно калибровка «0». Производить калибровку можно многократно.

Если при откалиброванном приборе перепутать и задать низкую концентрацию, при значении сигнала больше или равном значению высокой концентрации (одинаковое значение милливольт) то калибровка произведена не будет. На экране высветиться надпись «Неверная калиб».

#### *Например.*

Прибор откалиброван:

К=0 об.% U=10мВ;  $K=21$  об.%  $U=1000$ м $B$ ;

Попытаемся откалибровать:

К=7 об.% U=1000мВ;(либо любое число больше 1000)

Получаем ответ

Подпись и дата

Инв. № дубл.

Взамен инв. №

Подпись и дата

**«Неверная калиб»**

#### 6.2.10. *Пункт меню* **«Просмотр»**

Позволяет просмотреть текущие точки калибровки и при ошибочной калибровке их удалить

Для этого надо выбрать удаляемую

точку и нажать кнопку **«выбор»**

В появившемся окне выбрать **«да»** для удаления или **«нет»**, если надо оставить точку калибровки без изменения

![](_page_14_Picture_159.jpeg)

![](_page_14_Picture_160.jpeg)

![](_page_15_Figure_0.jpeg)

![](_page_15_Picture_1.jpeg)

6.2.12. *Пункт меню* **«Настройки»**

![](_page_15_Picture_3.jpeg)

Дата и время  $93$ ык = RU

Завод. установки

Каналы

Деж. Режим=Пороги

6.2.13. *Пункт меню* **«Дата и время»** Пункт **«Дата и время»** позволяет установить текущую дату и время

Дата и время

Дата = 03-02-19

Время = 08:30:55

*Пункт меню* **«Дата…»**

При открытии окна кнопками выбора

**«вверх» и «вниз»** устанавливается день месяца.

Кнопкой «выбор» перейдите к установке месяца. Далее аналогичным способом перейдите и установите

Следующее нажатие на **«выбор»** приведёт к пункту **«Сохранить».** Для сохранения введённых установок

нажмите «выбор»

текущий год.

Дата

дд-мм-гг 28-09-19

Сохранить

 $\frac{16}{16}$  Изм. Лист № документа Подпись Дата

ЖСКФ. 413411.001 РЭ

Лист

Подпись и дата Инв. № дубл. Взамен инв. Мо Подпись и дата **№ подд.** Įшв.

Для коррекции введенных значений

нажмите на кнопку отмены . Так-же с помощью этой кнопки происходит выход обратно к предыдущему меню

#### *Пункт меню* **«Время»**

При открытии окна кнопками выбора

«вверх» и «вниз»

устанавливаются часы в 24-часовом формате.

![](_page_16_Picture_7.jpeg)

перейдите к установке минут. Далее аналогичным способом перейдите и установите секунды.

Следуещее нажатие на **«выбор»** приведёт к пункту **«Сохранить».** Для сохранения введённых установок

нажмите «выбор»

Подпись и дата

Инв. № дубл.

Взамен инв. Мо

Инв. № подл.

Для коррекции введенных значений

нажмите на кнопку **«отмены»** . Так-же с помощью этой кнопки происходит выход обратно к предыдущему меню.

6.2.14. *Пункт меню* **«Язык»** Устанавливает язык интерфейса.

### *Пункт меню* **«Заводские установки»**

Возвращает настройки прибора, в том числе калибровки к установкам, заданным на заводе-изготовителе.

#### 6.2.15. *Пункт меню* **«Каналы»**

Позволяет заблокировать тот или иной канал при необходимости. Если канал отключён никакая сигнализация по этому каналу не работает, на экране в дежурном режиме – пустой сектор с надписью **Выкл.**

Время

# чч-мм-сс 08-30-55

Сохранить

«RU » - русский язык «EN» - английский язык

### Каналы

- $1. CO =$  выкл
- 2.  $H2S = BHKJ$
- 3.  $Q2 = BKJ$
- $\overline{4}$  $CH4 =$  выкл

![](_page_16_Picture_248.jpeg)

![](_page_17_Picture_172.jpeg)

#### 6.2.16. *Пункт меню* **«Деж. Режим» = Пороги**

Должен оставаться в предустановленном положении. Величины порогов не изменяются. Изменение можно ввести только с программной оболочкой.

#### 6.2.17. *Пункт меню*  **«Дополнительно»**

![](_page_17_Picture_4.jpeg)

#### 6.2.18. *Пункт меню* **«Инфо»**

Выводит информацию о приборе и версию его прошивки

#### 6.2.19. *Пункт меню* **«Архив»**

Позволяет выводить сообщения о состоянии устройства, записанные в архиве. После равенства выводится число записей в архиве. При выборе пункта «Архив…» можем выводить по одной архивные записи на экран. В командной строке выводится порядковый номер записи. Ниже выводится дата, время и само записанное событие. Например, калибровка канала №3

Максимальное количество записей – 1000. Запись идёт по кольцу. Запись №1001 стирает события записи №1 и становиться записью № 1

![](_page_17_Picture_173.jpeg)

![](_page_17_Picture_174.jpeg)

Лист

Подпись и дата Инв. № дубл. Взамен инв. № Подпись и дата **гдт.** 

#### **7. Работа газоанализатора ПГА-ЭСП**

#### **7.1.** *Превышение порога сигнализации***.**

При превышении порога срабатывания сигнализации автоматически включается световая, звуковая, вибрационная сигнализации. На дисплее в командной строке выводится

Пиктограмма.

Для первого порога **«колокольчик»,** для второго порога **«три восклицательных знака»**.

Дисплей автоматически переключается в одиночное окно сработавшей сигнализации.

Если превышение порога длиться более 5 секунд – происходит «защёлкивание» порога. И пока пользователь вручную не сбросит сообщение о событии, сигнализация будет напоминать ему о нем. Событий может быть несколько. Для возвращения в дежурный режим пользователь должен просмотреть все события. Просмотр событий осуществляется и нажатием кнопки

![](_page_18_Picture_7.jpeg)

#### **7.2.** *Внутренняя неисправность*

При внутренней неисправности в строке состояния появляется пиктограмма **«креста»**.

И возникает сообщение: **«Событие: ошибка»**

![](_page_18_Picture_11.jpeg)

![](_page_18_Picture_174.jpeg)

![](_page_18_Picture_13.jpeg)

![](_page_18_Picture_15.jpeg)

#### **8. Подключение ПГА-ЭСП к ПК**

Связь с персональным компьютером осуществляется при помощи программы *ESPсonfig* при помещении прибора в USB-Адаптер. Для соединения с компьютером потребуется распространённый соединительный кабель микро-USB.

![](_page_19_Picture_2.jpeg)

Программа *ESP-сonfig* предназначена для настройки, проверки и калибровки прибора на заводе-изготовителе, а также калибровки прибора потребителем.

![](_page_19_Picture_4.jpeg)

Подпись и дата

Инв. № дубл.

Взамен инв. Ме

Подпись и дата

**Внимание!** Калибровка прибора допускается только вне пределов взрывоопасной зоны!

![](_page_19_Picture_98.jpeg)

#### **9. Программное обеспечение ESP\_config v.4.16.6**

9.1 *Перед запуском программы прибор уже должен быть установлен в USB-Адапторе и подключен к COM порту компьютера. На прибор должно быть подано питание. Прибор должен перейти в дежурный режим.*

9.2. При запуске ESP\_config v4.16.6 считывает настройки из конфигурационного файла, и автоматически подключается к COM порту.

Название порта, состояние подключения, скорость обмена, число отправленных и полученных сообщений отображается в строке состояния.

9.3. Для ручного подключения/отключения от COM порта, предусмотрены пункты меню:

#### **Подключение**

#### **->Подключить (ALT+C)**

**Отключение**

Подпись и дата

Инв. № дубл.

Взамен инв. Мо

Подпись и дата

#### **->Отключить (ALT+D)**

Выбрать в меню **«подключение»** подменю **«конфигурация»**

![](_page_20_Picture_132.jpeg)

В появившемся окне конфигурации порта установить параметры, кроме номера порта. Номер порта необходимо выбрать из выпадающего списка свой.

![](_page_20_Picture_133.jpeg)

![](_page_20_Picture_134.jpeg)

#### 9.4 Поиск приборов

Для поиска устройства необходимо войти в меню **«Настройки»** и выбрать подменю **«Поиск»**

![](_page_21_Picture_124.jpeg)

Первый раз поиск осуществляется автоматически. Для ручного запуска необходимо нажать кнопку **«Поиск»**

![](_page_21_Picture_125.jpeg)

В результате определятся 2 устройства – USB адаптер (USB BESTia) и собственно сам прибор BESTia (Датчик1: BESTia)

Для сохранения списка приборов, и начала работы с ними, необходимо нажать кнопку **"OK".**

Галочка означает что устройство будет доступно для работы в главном меню.

![](_page_21_Picture_126.jpeg)

Подпись и дата

![](_page_21_Picture_127.jpeg)

#### 9.5. Работа в главном меню программы ESP\_config

Общий вид главного меню программы ESP\_config с найденными устройствами

![](_page_22_Picture_126.jpeg)

Для работы с прибором необходимо в соответствующей колонке в строке **«Расширенный вид»** нажать на кнопку **«Показать»**

![](_page_22_Picture_127.jpeg)

Получаем «расширенный вид», удобный для работы с ПГА-ЭСП детектором

![](_page_22_Picture_128.jpeg)

В окне расширенного вида расположены разделы **«Основные сведения»** и **«таблица настройки каналов**».

*Изменение единиц*

#### *измерения*

Для изменения единиц измерения концентрации срабатывания необходимо нажать на соответствующую ячейку с единицами измерений

![](_page_22_Picture_129.jpeg)

![](_page_22_Picture_130.jpeg)

Выбрать из выпадающего списка нужные единицы измерений.

Завершить изменения, нажав на **«ОК»**

*Изменения уровней* 

Для изменения величины

срабатывания первого порога, необходимо нажать на ячейку с величиной соответствующего порога Появится окно изменения порога. Необходимо ввести новую величину и нажать

**Величина второго порога изменяется аналогично!**

*порогов*

концентрации

кнопку **«ОК»**

#### .<br>0.00 мл  $\begin{array}{r} 0 \\ 0 \\ 0.22 \\ 01-01-200 \end{array}$ илимант<br>18 - Оконд углерода - 0.00 млн + 1<br>19 - Сероводород (3) ерсия II<br>Дата  $\frac{MP}{24}$  $\frac{MP}{24}$  $rac{00}{25}$  $rac{667}{257}$ merk assnap<br>Flopor 1<br>Flopor 2<br>Elamerk W 25.00 Mm  $5,00$  man-1  $0.08$  $0.03$  $-376.57$ C+0.00, U+0.1 Nintendo .<br>очка калибоовки 2

 $\mathbf x$ 

۰

 $\mathbf{x}$ 

 $\overline{\mathbf{x}}$ 

T

Cancel

Cancel

о⊟ Ед. изм.

Ед. изм. **o**<sup>6</sup>%

 $\overline{\text{OK}}$ 

о⊟ Ед. изм. Ед. изм. 06%  $06%$ HK  $M<sub>TH</sub>$ мг/м3<br>ПДК

**в** Ед. изм. Ед. изм. НКПР

 $\overline{\rm OK}$ 

![](_page_23_Picture_3.jpeg)

![](_page_23_Picture_206.jpeg)

#### **10. Калибровка ПГА-ЭСП с помощью ПО**

10.1. Установите прибор в USB-Адаптер.

![](_page_24_Picture_2.jpeg)

10.3. Установите на их место штуцера

Подпись и дата

Инв. № дубл.

Взамен инв. №

Подпись и дата

![](_page_24_Picture_4.jpeg)

Калибровочная камера внутри разделена на два отсека. Штуцер№1 используют для подачи газа в отсек №1. Штуцер№2 используют для подачи газа в отсек №2.

Отсек №2 используют для калибровки первого и второго канала прибора. Газы подаваемые в стандартной комплектации: CO и H2S. Отсек №1 используется для калибровки 3и 4 канала прибора. Газы – кислород, водород и различные углеводороды.

![](_page_24_Picture_95.jpeg)

10.4. Для вывода газа на обратной стороне находятся выводные штуцера.

![](_page_25_Picture_1.jpeg)

#### 10.5. **Включите прибор**

10.6. **Подсоедините прибор** с помощью micro-USB кабеля к компьютеру

10.7. **Включите программу** ESP\_cofig

#### 10.8. **Установите «ноль»**

Подпись и дата

Инв. № дубл.

Взамен инв. №

Подпись и дата

нв. № подд.

10.9. **Подсоедините баллон** с соответствующей ГПС к нужному штуцеру для подачи газа в отсек №1 или №2

#### 10.11. **Подайте газовую смесь** в калибровочную камеру

![](_page_25_Picture_153.jpeg)

![](_page_25_Picture_9.jpeg)

калибровки составляет

3-4 минуты

Подпись и дата

Инв. № дубл.

Взамен инв. №

Подпись и дата

10.13. Калибровка следующей точки калибровки производится аналогично. Минимально необходимо иметь 2 точки калибровки. Для более точной калибровки удобно воспользоваться функцией «график» чтобы следить за моментом окончания изменений показаний во время калибровки.

#### **11. Графики**

Некоторые переменные можно отображать на графике. Для этого необходимо включить окно «**График»** График->Показать (Alt+G).

![](_page_26_Picture_87.jpeg)

Правой кнопкой мыши нажать на соответствующую ячейку в окне «расширенного» вида. В появившемся окне выбрать цвет, нажать **«ОК»**

![](_page_26_Picture_88.jpeg)

![](_page_26_Picture_89.jpeg)

![](_page_27_Picture_0.jpeg)

Ниже приводится отображение графика выбранным цветом

![](_page_27_Figure_2.jpeg)

Можно выводить одновременно несколько переменных на графике. Выбрав, например, температуру и концентрацию, и присвоив им разные цвета.

Подпись и дата

Инв. № дубл.

Взамен инв. №

Подпись и дата

![](_page_27_Picture_121.jpeg)

![](_page_28_Picture_34.jpeg)

Подпись и дата

Взамен инв. № Инв. № дубл.

Подпись и дата

![](_page_28_Picture_35.jpeg)

Для удаления графика ещё раз нажать правой кнопкой мыши на ячейку в «расширенном» окне.

Для очистки графика **График->Очистить**.

Для сохранения графика в файл **График->Сохранить** (Ctrl+S). PNG файл сохранится в папке с ПО.

Для закрытия окна графика **График->Скрыть** (Alt+G).

#### **11.1 Запись в файл**

Функция запись в файл создает текстовый файл для каждого прибора, и периодически записывает в него основные переменные. Данные файлы удобно открывать в табличных редакторах (Excel, LibreOffice Calc, и т.п.), но можно и в обычном «Блокноте» из пакета «Стандартных программ» Windows.

![](_page_29_Picture_120.jpeg)

#### **«Облака»** ESP\_config

![](_page_30_Picture_112.jpeg)

#### **12. Заряд аккумуляторов**

Для заряда аккумуляторов используется USB-Адаптер. Можно подключать адаптер как к USB порту компьютера через кабель микро-USB, так и к стандартному устройству для заряда смартфонов. Выходной ток такого устройства должен быть не менее 300мА.

Индикатором заряда является светодиод. Красный свет – нет прибора или неисправность аккумулятора. Мигающий зелёный – процесс заряда. Редко мигающий – дозарядка. Не мигающий зелёный – режим поддерживающей зарядки. В этом режиме прибор может оставаться неограниченное количество времени. Во время зарядки прибор должен быть отключен.

В приборе используются никель-металлогидридные (NiMH) аккумуляторы, не имеющие эффекта «памяти». Прибор заряжается малыми токами, что обеспечивает безопасность, длительный срок работы аккумуляторов и выравнивание зарядов аккумуляторов. Полное время заряда – 5-6 часов.

![](_page_30_Picture_113.jpeg)

#### ЖСКФ. 413411.001 РЭ

#### **13. Состав изделия и комплект поставки**

![](_page_31_Picture_200.jpeg)

#### **14. Техническое обслуживание**

Газоанализатор не требует в процессе эксплуатации специальных регламентных работ. Все операции по техническому обслуживанию прибора необходимо выполнять с соблюдением требований по защите от статического электричества.

Перед использованием прибора необходимо провести:

- визуальный осмотр прибора с целью проверки наличия всех конструктивных элементов.

- визуальный наружный осмотр прибора для проверки отсутствия механических повреждений корпуса;

- очистку, при необходимости, от грязи и пыли дисплея, кнопок, светоиндикаторных окон, защитных сеток перед сенсорами;

- проверку наличия пломбировки.

#### **15. Поверка**

Поверка газоанализаторов проводится в соответствии с утвержденной методикой поверки, входящей в комплект поставки. Межповерочный интервал – 1 год. Перед проведением поверки рекомендуется провести регулировку чувствительности газоанализатора.

![](_page_31_Picture_201.jpeg)

#### **16. Транспортирование и правила хранения**

Подпись и дата

Инв. № дубл.

Взамен инв. №

Подпись и дата

Условия транспортирования ПГА-ЭСП в части воздействия климатических факторов должны соответствовать группе 5-ОЖ4 по ГОСТ 15150-69, в части воздействия механических факторов – условиям транспортирования ОЛ по ГОСТ 23216-78.

Газоанализаторы, упакованные в соответствии с ТУ, могут транспортироваться на любое расстояние, любым видом транспорта. При транспортировании должна быть обеспечена защита транспортной тары с упакованными газоанализаторами от атмосферных осадков.

При транспортировании самолетом газоанализаторы должны быть размещены в отапливаемых герметизированных отсеках. Расстановка и крепление груза в транспортных средствах должны обеспечивать устойчивое положение груза при транспортировании. Смещение груза при транспортировании не допускается.

Железнодорожные вагоны, контейнеры, кузова автомобилей, используемые для перевозки газоанализаторов, не должны иметь следов перевозки цемента, угля, химикатов и т.д.

Газоанализаторы, упакованные в соответствии с ТУ, в течение гарантийного срока хранения должны храниться согласно группе 1Л по ГОСТ 15150-69. В помещениях для хранения не должно быть пыли, паров кислот и щелочей, агрессивных газов и других вредных примесей.

![](_page_32_Picture_104.jpeg)

#### **17. Маркировка**

Маркировка должна содержать:

- а) товарный знак предприятия-изготовителя;
- б) условное обозначение газоанализатора ПГАЭСП;
- в) знак утверждения типа средств измерения;
- г) маркировку взрывозащиты РО Ex ia I / 0Ex ia IIC T4;
- д) знак органа по сертификации и номер сертификата;
- е) диапазон рабочих температур от минус 40 до плюс 50 °С;
- ж) предупредительная надпись:
- «Во взрывоопасных зонах НЕ ВСКРЫВАТЬ»
- «НЕ ЗАРЯЖАТЬ аккумулятор в опасной зоне»
- з) заводской номер;
- и) год выпуска.

Іодпись и дата

Маркировка должна быть нанесена печатью под пленкой. Качество маркировки должны обеспечивать сохранность ее в течение срока службы устройств.

Маркировка транспортной тары должна производиться по ГОСТ 14192-96 и чертежам предприятия-изготовителя. Маркировка должна наноситься несмываемой краской непосредственно на тару окраской по трафарету или методом штемпелевания. На транспортной таре должны быть нанесены основные и дополнительные надписи по ГОСТ 14192-96 и манипуляционные знаки **"Хрупкое. Осторожно ", "Беречь от влаги".** 

![](_page_33_Picture_120.jpeg)

![](_page_34_Picture_105.jpeg)

Подпись и дата

Взамен инв. №  $\left|$  Инв. № дубл.

Подпись и дата

Инв. № подл.

![](_page_35_Picture_190.jpeg)

Ė

#### **20. Гарантия производителя**

- Производитель АО «Электронстандарт–прибор» гарантирует соответствие газоанализаторов требованиям ТУ при соблюдении потребителем условий эксплуатации, транспортирования и хранения, установленных в настоящем РЭ.
- Гарантийный срок 24 месяца со дня ввода газоанализаторов в эксплуатацию, с учётом комплектующих изделий.
- Гарантийный срок хранения у потребителя 12 месяцев при соблюдении требований хранения, установленных в РЭ.
- Предприятие-изготовитель обязуется в течение гарантийного срока безвозмездно устранять выявленные дефекты или заменять вышедшие из строя части газоанализаторов.
- Предприятие-изготовитель оказывает услуги по послегарантийному ремонту.

#### **Почтовый адрес предприятия-изготовителя:**

АО «Электронстандарт - прибор», 188301, г. Гатчина, Ленинградской области, ул. 120 й Гатчинской дивизии.

**Юридический адрес:**

192286, г. Санкт-Петербург , пр. Славы д.35 корп 2 **Телефон:** +7 (812) 3478834 / +7 (81371) 91825

**Факс:** +7 (81371)-21407

**E-mail**: [info@esp.com.ru](mailto:info@esp.com.ru)

Подпись и дата

Инв. № дубл.

Взамен инв. №

Подпись и дата

**Cайт**: www.electronstandart-pribor.com

![](_page_36_Picture_149.jpeg)

## **21. Сведения о рекламациях**

![](_page_37_Picture_93.jpeg)

![](_page_37_Figure_2.jpeg)

![](_page_37_Picture_94.jpeg)

![](_page_38_Figure_0.jpeg)

![](_page_39_Picture_140.jpeg)

Подпись и дата

Взамен инв. № Инв. № дубл.

Подпись и дата

Инв. № подл.